## **8.1 Descàrrega i instal·lació**

El Mozilla Thunderbird és un potent client de missatgeria de codi obert. Es tracta d'un programa de correu estàndard que incorpora una llibreta de adreces i sistemes avançats de detecció de correu no desitjat. També permet organitzar el correu amb filtres i és compatible amb l'ús de grups de notícies Usenet. Es pot utilitzar amb el sistema operatiu Windows i GNU/Linux.

Des d'aquesta adreça podem descarregar Thunderbird, en català: http://www.softcatala.org/prog168.htm.

Una vegada baixat el programa executable al nostre ordinador, l'obrim amb un doble clic i seguim les instruccions de l'assistent per instal·lar-lo correctament.

## **8.2 Creació d'un compte de correu**

La primera vegada que entrem en el programa hem de crear un compte de correu seguint els passos que ens marca el programa assistent que s'obre automàticament. Per configurar correctament el compte hem de saber dades com el nom del servidor d'entrada (POP) i el servidor de sortida (SMTP). Dades que es poden aconseguir a través del proveïdor del servei o l'administrador del sistema.

Per crear posteriorment nous comptes anem a *Fitxer*/*Nou*/*Compte* i des d'aquí també s'obre l'auxiliar.

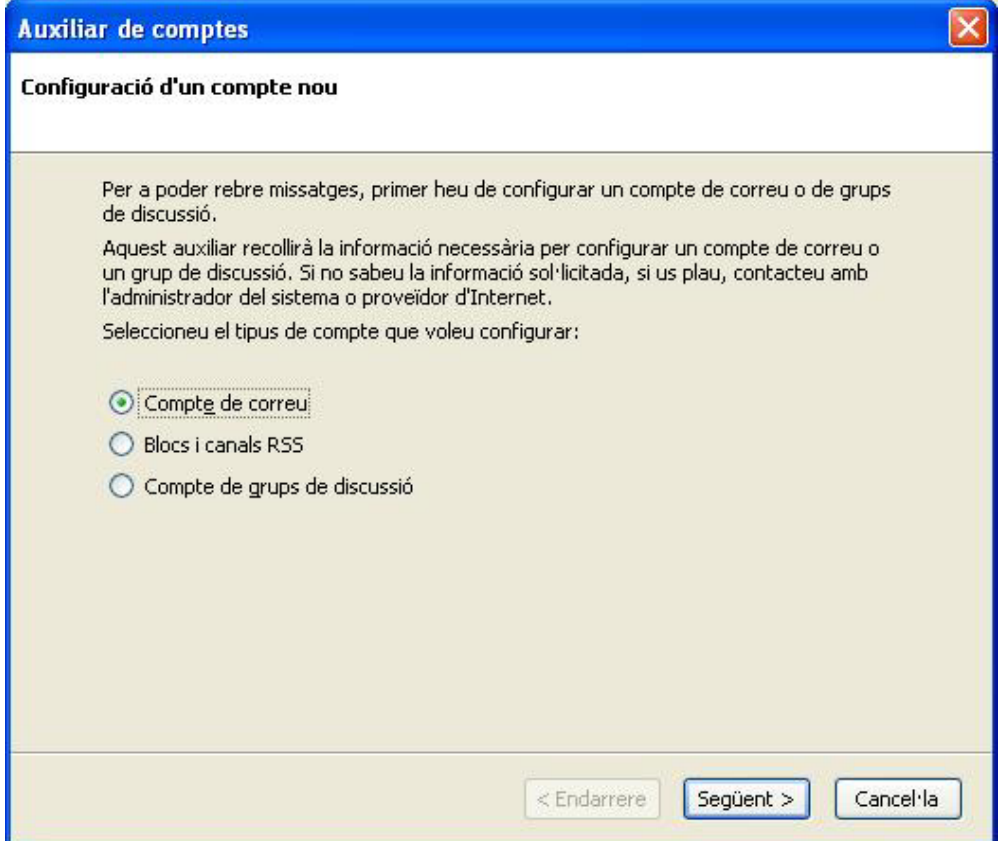

**Imatge 1: Configuració del compte** 

# **8.3 Botons i opcions bàsiques**

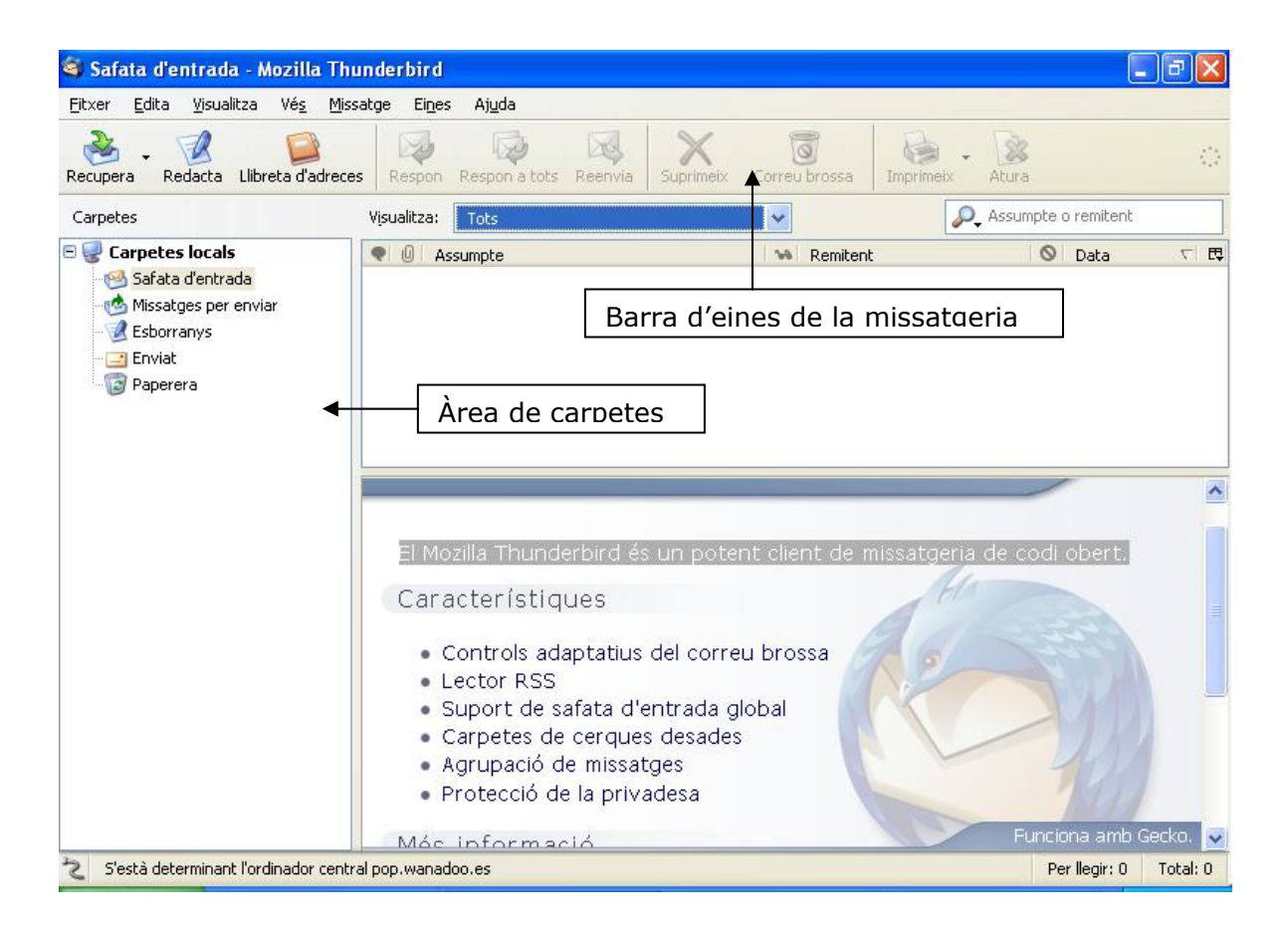

A la barra d'eines de la missatgeria hi ha els botons i funcions següents:

A través del botó *Recupera* els missatges pendentes arriben a la nostra safata d'entrada.

Amb el botó *Redacta* s'obre una nova finestra en la qual podem redactar els nostres missatges.

Amb *Respon* responem el missatge seleccionat a la safata d'entrada, s'obre el missatge i hi escrivim, a continuació, la resposta.

*Reenvia* obre el missatge seleccionat perquè escriguem la nova adreça on volem enviar el missatge rebut.

*Suprimeix* esborra el missatge seleccionat. Els missatges suprimits no desapareixen directament, sinó que acaben a la paperera (en l'àrea de carpetes). Si volem esborrar definitivament el missatge, hem de suprimir-lo de la paperera. També podem suprimir-lo amb la tecla *Supr*.

*Imprimeix* ens fa la impressió del missatge seleccionat.

#### **8.4 Lectura de correu**

Quan obrim Thunderbird, intenta connectar-se automàticament amb el nostre servidor de correu i descarregar els missatges pendents a la safata d'entrada. Aquests missatges apareixen a la dreta de l'àrea de carpetes. En la columna *Assumpte* veiem el nom que el remitent ha donat al missatge. A *Remitent* sabem qui ens envia el missatge. A *Data* hi ha la data i hora en què hem rebut el missatge

Si fem un clic a les capçaleres de les columnes podem ordenar els missatges per ordre alfabètic, per *Assumpte* o *Remitent*. En el cas de *Data*, podem ordenar per missatges més recents o més antics. També a través de l'opció *Ordena* del menú *Visualitza*.

La distribució de les diverses parts de la safata d'entrada es pot canviar a *Visualitza*/*format* i escollint *Aspecte clàssic*, *Aspecte horitzontal* o *Aspecte vertical*.

Per llegir el missatge, només cal seleccionar-lo a la safata d'entrada i el seu contingut apareix en la part inferior (si tenim activat el format *Aspecte clàssic*).

## **8.5 Redacció i tramesa del correu**

Per crear un missatge fem un clic al botó *Redacta* de la barra d'eines de la missatgeria**,** o dins del menú *Fitxer* seleccionem l'opció *Nou*/*Missatge*, o dins del menú *Missatge* fem clic en l'opció *Missatge nou*. Inmediatament s'obre la finestra *Redacta*.

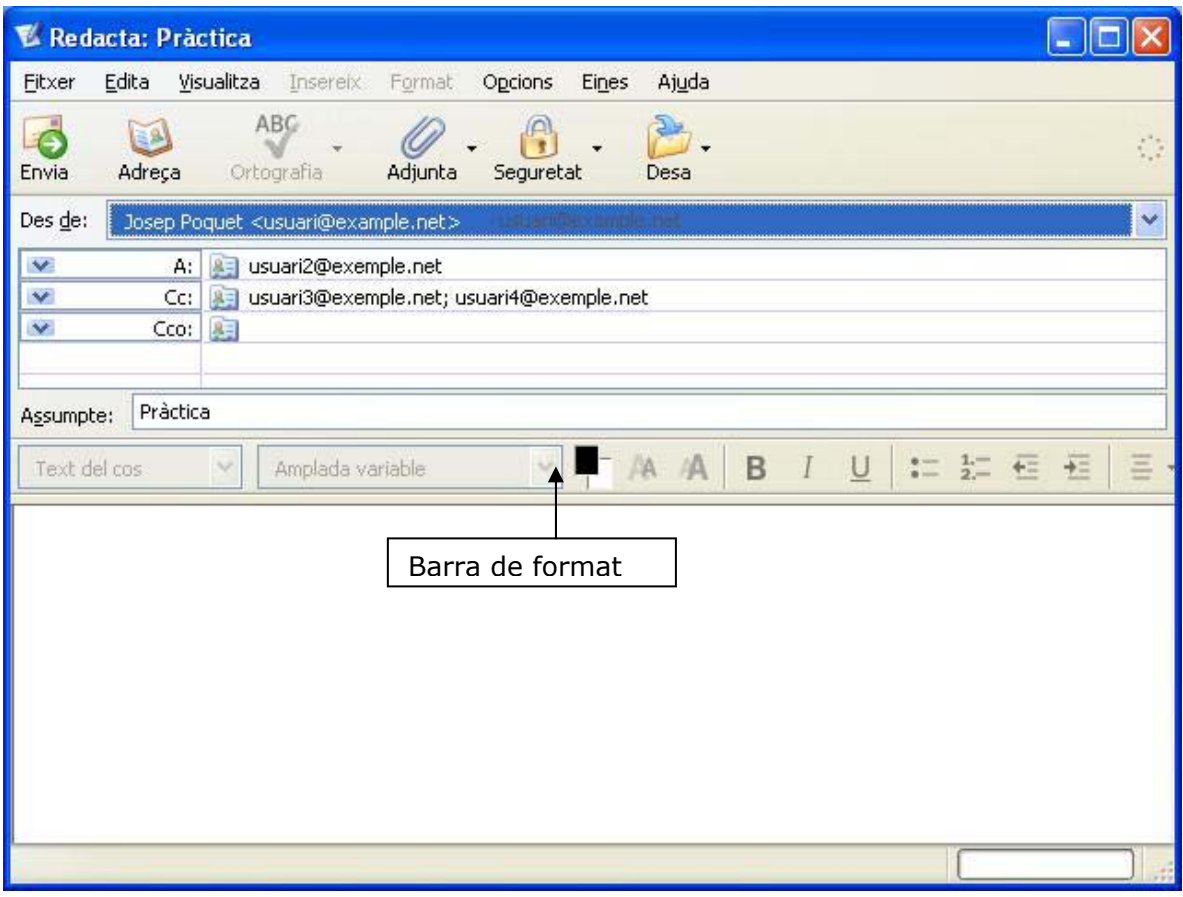

**Imatge 2: Redacció del missatge** 

En la llista desplegable *Des de* escollim el compte des d'on volem crear el missatge.

Seleccionant l'opció *A* escrivim l'adreça del destinatari.

En l'opció *Cc* podem escriure les adreces que rebran una còpia del missatge.

Si seleccionem *Cco* les adreces queden amagades. Ningú no sap qui les ha rebut a part d'ell mateix.

En *Assumpte* és important escriure un resum del contingut del missatge en dos o tres paraules com a màxim.

A la part inferior de la finestra disposem d'una àrea en blanc on escrivim el nostre missatge utilitzant, si volem, les eines de la barra de *Format*.

Finalment, fent clic en el botó *Envia*, el missatge va a la seva destinació, si tenim connexió amb Internet, si no, queda guardat en la carpeta *Missatges per enviar* de la pantalla principal. A la carpeta *Enviat* (a l'àrea de carpetes) hi ha una còpia dels missatges enviats.

Si no volem enviar immediatament el missatge de correu perquè no està acabat o per una altra raó, podem guardar-lo a la carpeta *Esborranys* (a l'àrea de carpetes), seleccionant-hi l'opció *Desa* del menú *Fitxer*. Per enviar-lo definitivament obrim-lo amb un doble clic, acabem-lo d'escriure i fem clic al botó *Envia*.

#### **8.6 La signatura**

Per tenir una signatura automàtica que aparegui en tots els nostres missatges, primer, creem un arxiu de text amb el bloc de notes. Aquí escrivm el nostre nom i cognoms, el càrrec i, si cal, adreces electròniques, números de telèfons, la informació que sigui necessària per poder ser fàcilment localitzats. Cada dada en una línia diferent.

A continuació, anem a *Eines* / *Paràmetres del compte*.

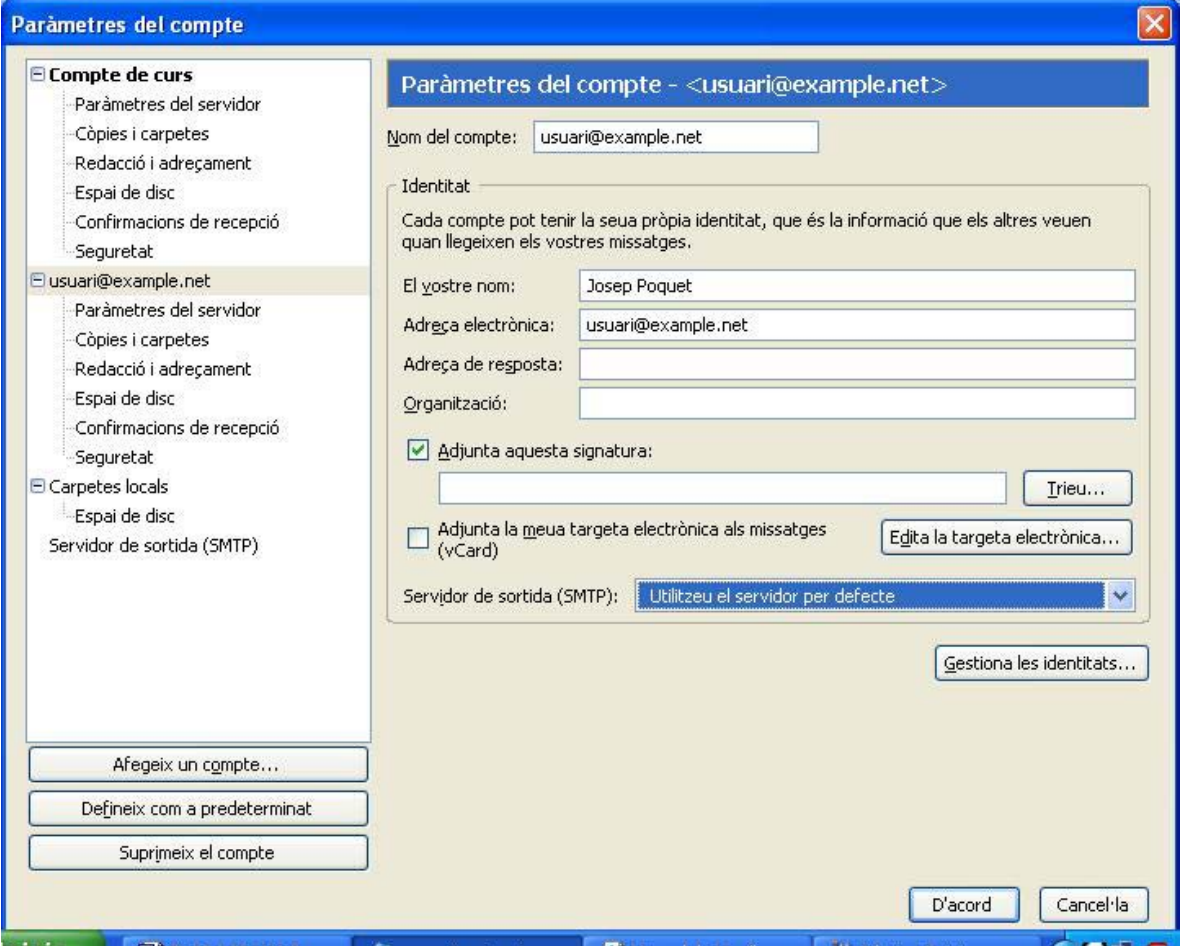

**Imatge 3: Paràmetres del compte** 

Aquí marquem l'opció *Adjunta aquesta signatura* i seleccionem a través del botó *Trieu* l'arxiu on hi ha la signatura. Finalitzem l'operació fent clic sobre el botó *D'acord*.

A partir d'aquest moment tots els missatges nous es creen amb la nostra signatura automàticament.

## **8.7 Adjuntar un arxiu**

Si volem enviar un missatge amb un arxiu adjunt, redactem el correu i fem clic al botó *Adjunta* de la barra d'eines de la missatgeria de la finestra *Redacta*. Podem escollir entre *Adjunta un fitxer* o *Adjunta una pàgina web*. Hi seleccionem el fitxer que hem d'enviar.

Els arxius adjunts ens apareixen en el quadre *Adjuncions* a la dreta de la finestra *Redacta*. Només queda enviar el missatge.

En cas de rebre un missatge amb fitxer adjunt, veiem a la safata d'entrada que a l'esquerra de la columna *Assumpte* hi ha una icona representant un clip, això ens indica que hi ha un arxiu adjunt, que trobem a la part inferior de la finestra en el quadre *Adjuncions*. Fem doble clic sobre l'arxiu per obrir-lo o desar-lo.

#### **8.8 La llibreta d'adreces**

Per crear la llibreta d'adreces, una agenda amb les dades dels nostres corresponsals, fem un clic al botó *Llibreta d'adreces* de la barra d'eines de la missatgeria. S'obre la finestra *Llibreta d'adreces*.

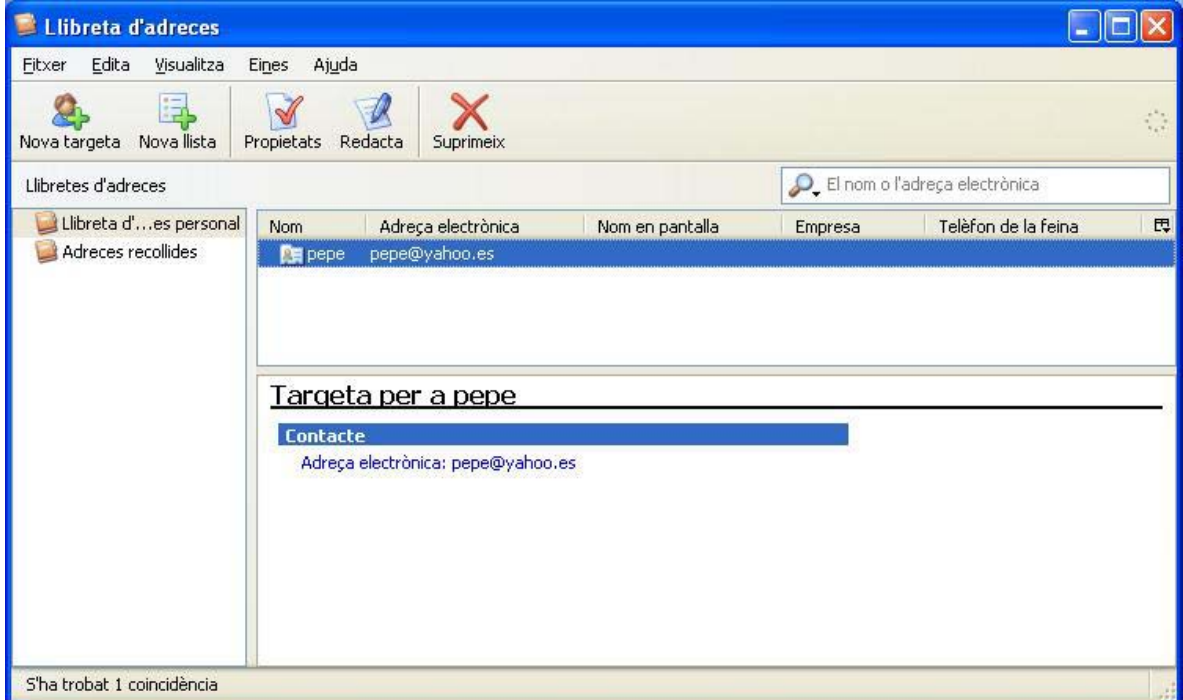

PROGRAMARI LLIURE CHARLE MÒdul 8 b. Correu **Imatge 4: Llibreta d'adreces** 

Pàg. 7 de 11

Amb el botó *Nova targeta* podem afegir nous contactes a la llibreta omplint les dades següents (o almenys les més importants) i fent clic a *D'acord*.

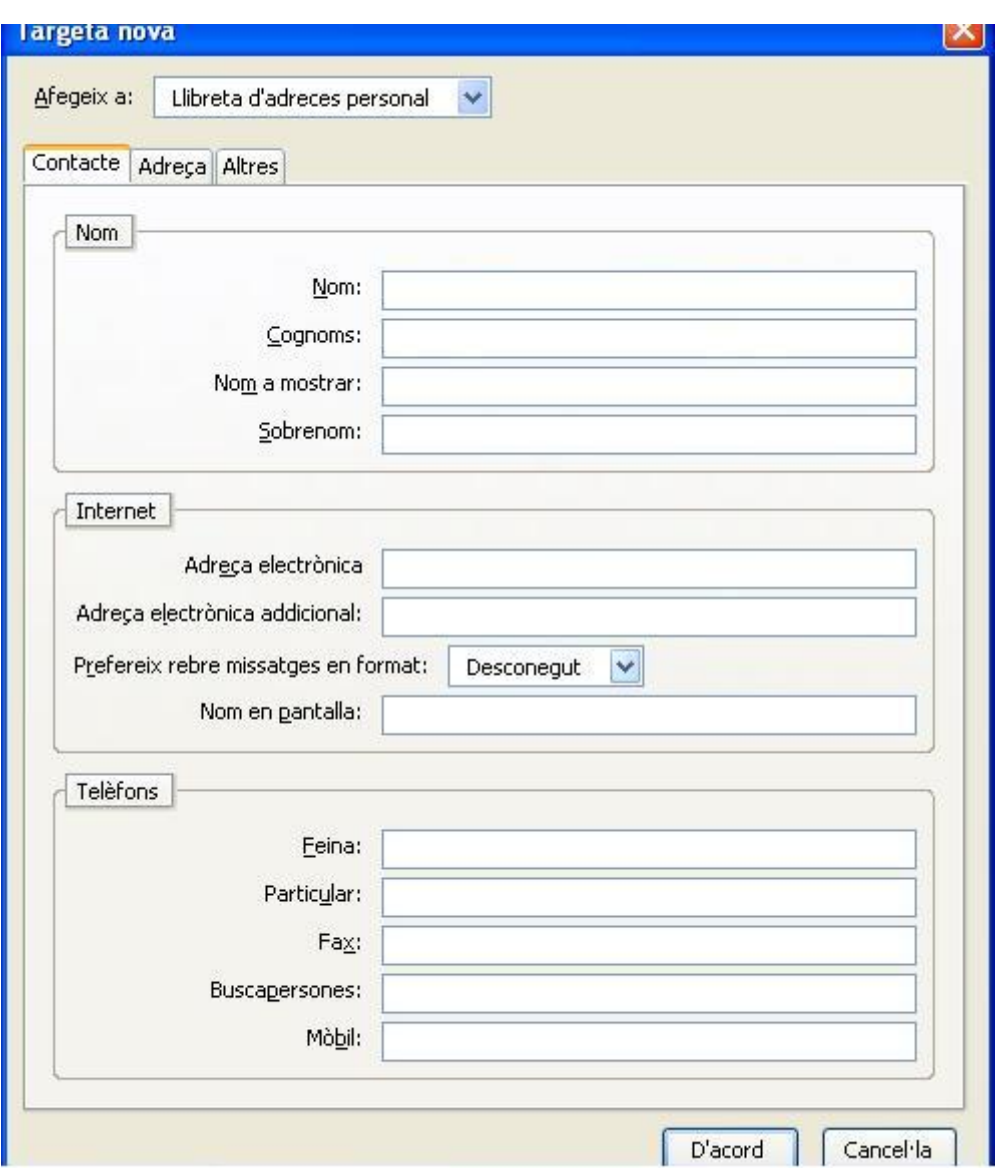

#### **Imatge 5: Configuració d'un nou contacte**

Per utilitzar la llibreta d'adreces des de la finestra *Redacta*, situats en el camp *A* (també *Cc* o *Cco*) anem al menú *Eines* / *Llibreta d'adreces* i seleccionem el destinatari del nostre missatge.

# **8.9 Els filtres**

Si rebem molts missatges, els podem filtrar creant regles de filtratge perquè només ens quedin els prioritaris.

Per crear un filtre anem a *Eines* / *Filtres de missatge*.

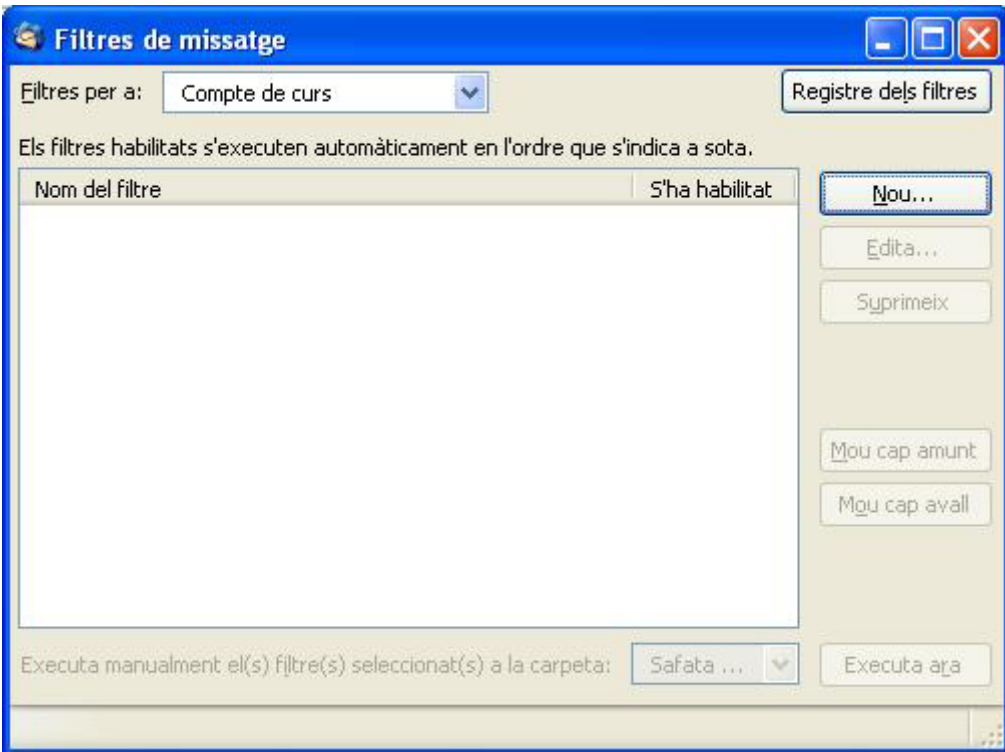

**Imatge 6: Filtres de missatge** 

I aleshores fem clic al botó *Nou*.

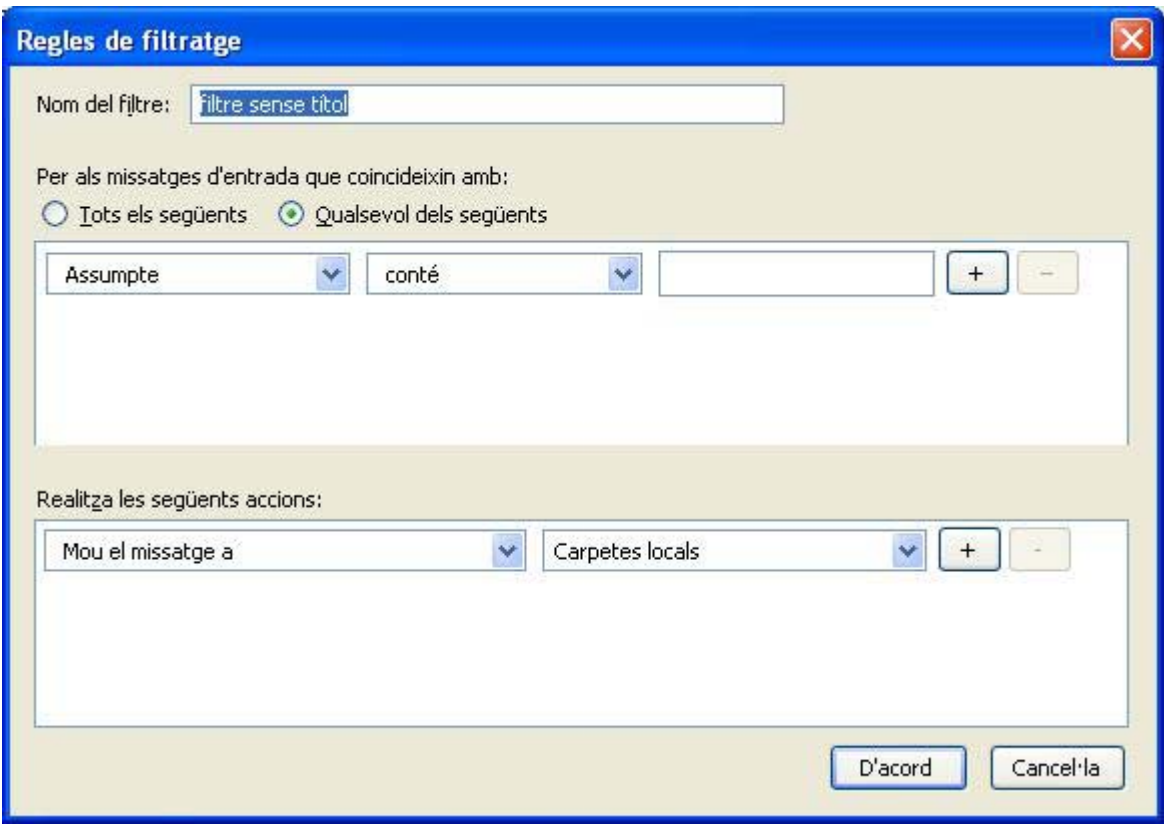

**Imatge 7: Configuració d'una regla de filtratge** 

A la finestra *Filtres de missatge* donem un nom al filtre a *Nom del filtre* i escollim una condició que els missatges han de complir (per exemple, que l'assumpte contingui una determinada paraula o el remitent o que sigui d'una determinada data, etc.), perquè es faci una determinada acció (que el missatge es mogui a una carpeta, que es reenviï, que quedi suprimit, etc.).

Per introduir més d'una condició o acció utilitzem els botons amb el signe més, amb els botons amb el signe menys els eliminem. Finalment, fem clic sobre el botó *D'acord*.

Si volem crear carpetes per ordenar els nostres missatges, mitjançant l'acció dels filtres o per moure'ls directament des de la safata d'entrada, anem al menú *Fitxer*/*Nou*/*Carpeta*, els donem un nom i escollim la carpeta de la qual seran subcarpetes.

Per filtrar els missatges de correu brossa (*spam*), podem marcar-los en la safata d'entrada, seleccionar-los i fer clic sobre el botó *Correu brossa*. Després, des d'*Eines* / *Controls de correu brossa* podem configurar els paràmetres perquè Thunderbird detecti i elimini aquest tipus de missatge de correu.

# **8.10 Altres eines i opcions**

Des del menú *Eines*/*Importa* podem importar missatges i llibretes d'adreces d'altres programes de correu amb l'ajuda d'un assistent.

Des del menú *Eines*/*Opcions* podem configurar el so dels missatges que ens arribin, canviar el format dels nostres missatges de correu, que es comprovi l'ortografia abans d'enviar, que es comprovi si hi ha actualitzacions de Thunderbird, etc.

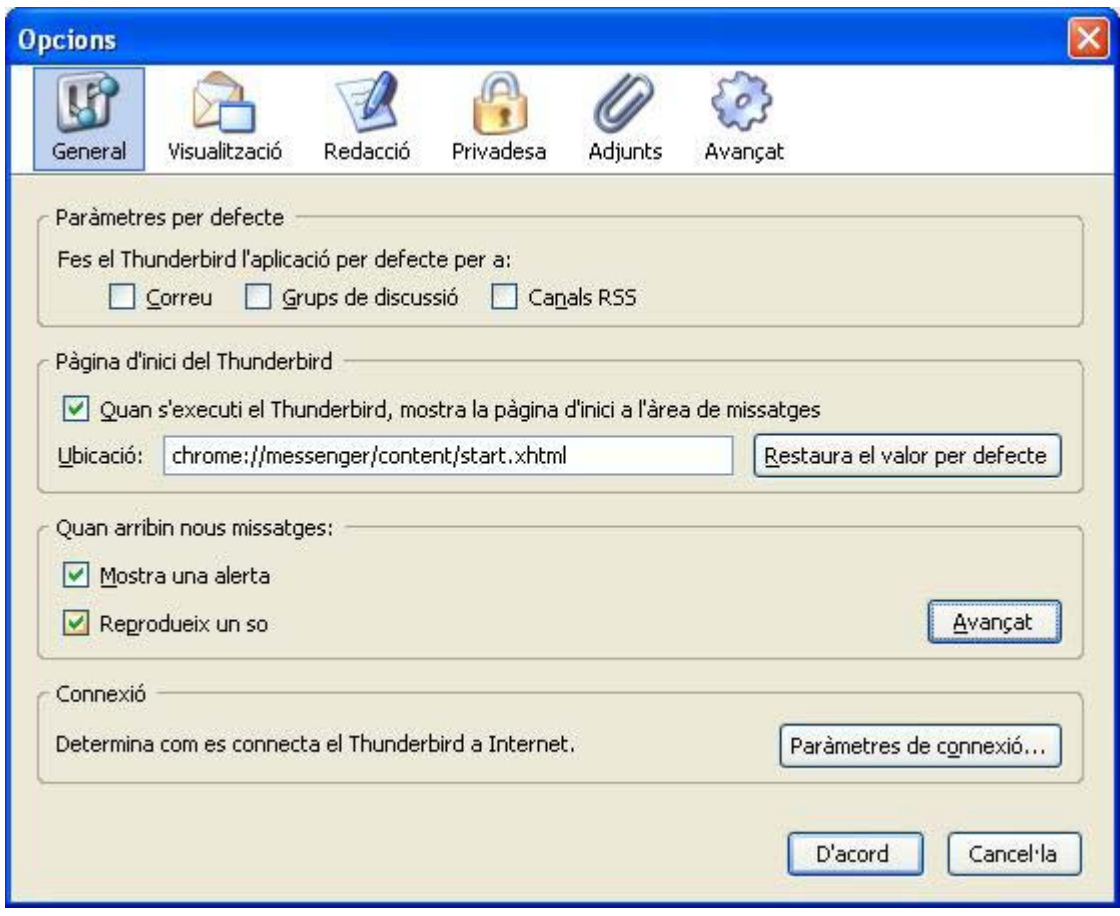

**Imatge 8: Opcions**